## **Лабораторная работа №7 Использование инструментов рисования**

*Цель работы*: выработать умение создавать графические элементы, используя инструменты рисования Writer, менять их свойства и трансформировать.

## *Теоретические сведения*

Для создания графических объектов встроенными средствами LibreOffice Writer необходимо открыть панель инструментов **Рисование**, выполнив команду **Вид** / **Панели инструментов** / **Рисование** (рис. 1).

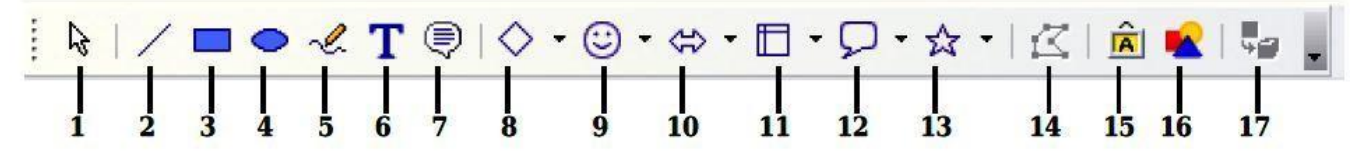

*Рис. 1.* Панель инструментов «Рисование»:

1 – выделить; 2 – линия; 3 – прямоугольник; 4 – эллипс; 5 – полилиния; 6 – текст; 7 – выноски; 8 – основные фигуры; 9 – фигурысимволы; 10 – блочные стрелки; 11 – схема; 12 – выноски; 13 – звезды; 14 – изменение геометрии; 15 – галерея текстовых эффектов; 16 – из файла; 17 – вкл./выкл. экструзию

Для изображения графической фигуры осуществите следующие действия:

– Поместите курсор в то место документа, к которому вы хотите привязать рисунок. Позднее вы сможете изменить привязку, если это понадобится.

– Выберите нужный инструмент на панели инструментов **Рисование**.

Указатель мыши изменит свою форму.

– Поместите крестообразный указатель в то место документа, где должен располагаться рисунок, затем нажмите левую кнопку мыши и перетащите указатель, чтобы создать рисованный объект. Отпустите кнопку мыши. Выбранный инструмент рисования останется активным, и вы сможете нарисовать еще один объект того же типа.

Чтобы отказаться от выбранного инструмента рисования, нажмите клавишу **<Esc>** или значок **Выделить** (стрелка) на панели инструментов **Рисование**.

Теперь можно изменить свойства (цвет заливки, тип и толщину линии, привязку и другие) рисованного объекта либо с помощью панели инструментов **Свойства рисунка** (рис. 2), либо выбирая диалоговые панели из контекстного меню,

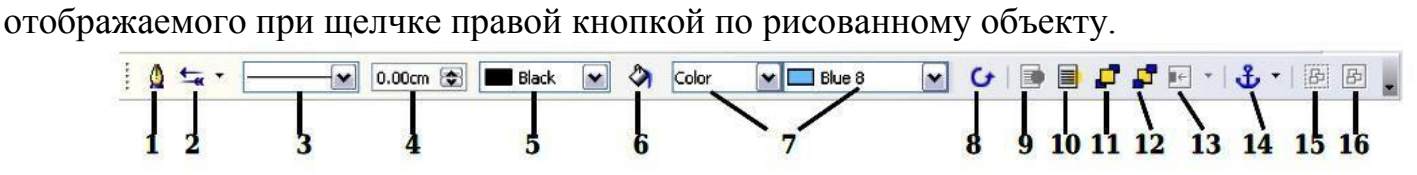

*Рис. 2.* Панель инструментов «Свойства рисунка»:

1 – линия; 2 – стиль стрелок; 3 – стиль линии; 4 – толщина линии; 5 – цвет линии;

6 – область; 7 – стиль/заливка области; 8 – поворот; 9 – на переднем плане; 10 – на заднем плане;  $11 -$ на передний план;  $12 -$ на задний план;  $13 -$ выравнивание;  $14 -$ 

изменить привязку; 15 – разгруппировать; 16 – сгруппировать

Также можно указать положение и размер, поворот и наклон, радиус закругления углов рисованного объекта. Для этого:

– щелкните правой кнопкой по рисованному объекту и выберите из всплывающего контекстного меню **Положение и размер**;

– установите требуемые значения свойств.

Изменение размера объекта также можно проводить вручную. Для этого:

– выделите объект щелчком левой кнопки мыши.

– нажмите на одну из восьми опорных точек вокруг него и перетащите в новое положение.

Для пропорционального изменения размера выберите одну из угловых опорных точек и удерживайте клавишу **<Shift>** нажатой, когда перетаскиваете опорную точку в новое положение.

Для добавления текста в графический объект дважды щелкните левой кнопкой мыши внутри объекта.

## *Ход работы*

1. Запустите текстовый процессор Writer.

2. Начните документ со вставки текущей даты (**Вставка** / **Поля** / **Дата**) и ввода своих персональных данных через **Автотекст**, созданный в первой работе (**Правка** / **Автотекст** / **Мой Автотекст** / **Вставить**).

3. Откройте панель инструментов **Рисование**, выполнив команду **Вид** / **Панели инструментов** / **Рисование**.

4. Изобразите структурную схему состава офисного пакета

LibreOffice (рис. 3). Используя панель инструментов **Свойства рисунка,** оформите схему в цветном виде, изменив цвет, вид и толщину линий, заливку объектов и т.д

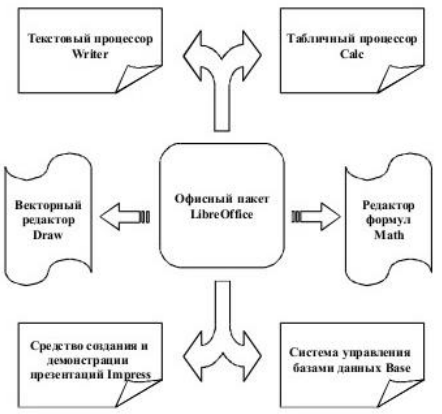

*Рис. 3.* Структурная схема состава LibreOffice

5. Нарисуйте прямоугольный параллелепипед (рис.4). Сгруппируйте линии.

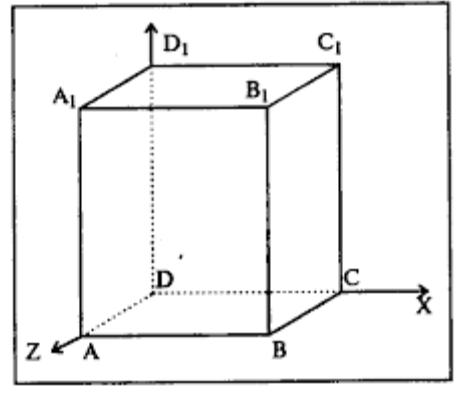

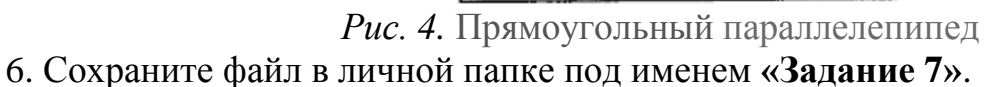

## *Контрольные вопросы*

- 1. Как открыть панель инструментов «Рисование»?
- 2. Каким образом использовать инструменты рисования?
- 3. Как изменить свойства рисованного объекта?
- 4. Как изменить положение, размер, наклон рисованного объекта?
- 5. Как провести изменение размера объекта вручную?
- 6. Как добавить текст в графический объект?